## **ขั้นตอนการติดตั้ง SPSS Statistics บนระบบปฏิบัติการ Windows**

- 1. เข้าไปที่เว็บไซต์ <https://www.ibm.com/products/spss-statistics>
- 2. คลิกที่ปุ่ม "Try SPSS Statistics at no cost"

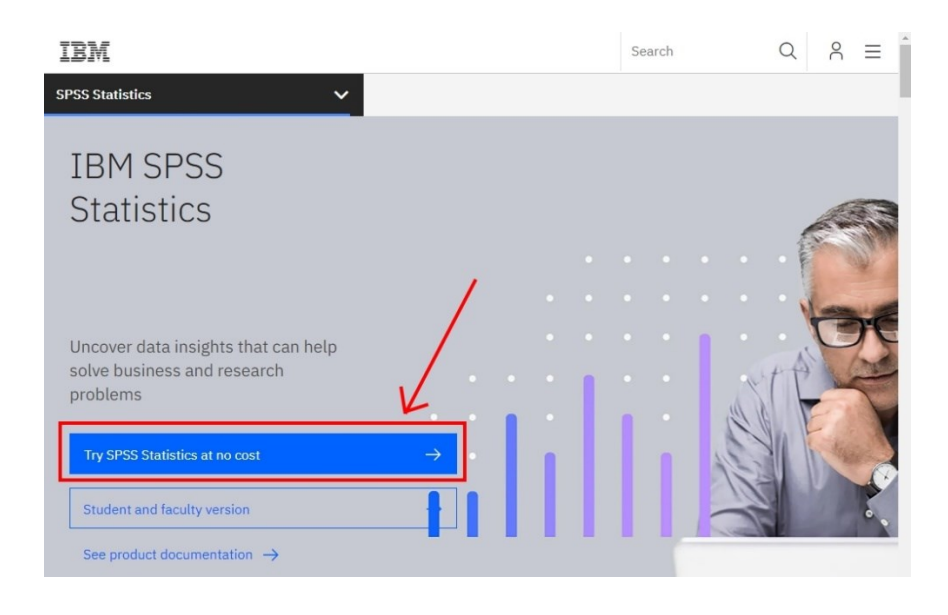

3. กรอกแบบฟอร์มเพื่อสร้างบัญชีของ IBM

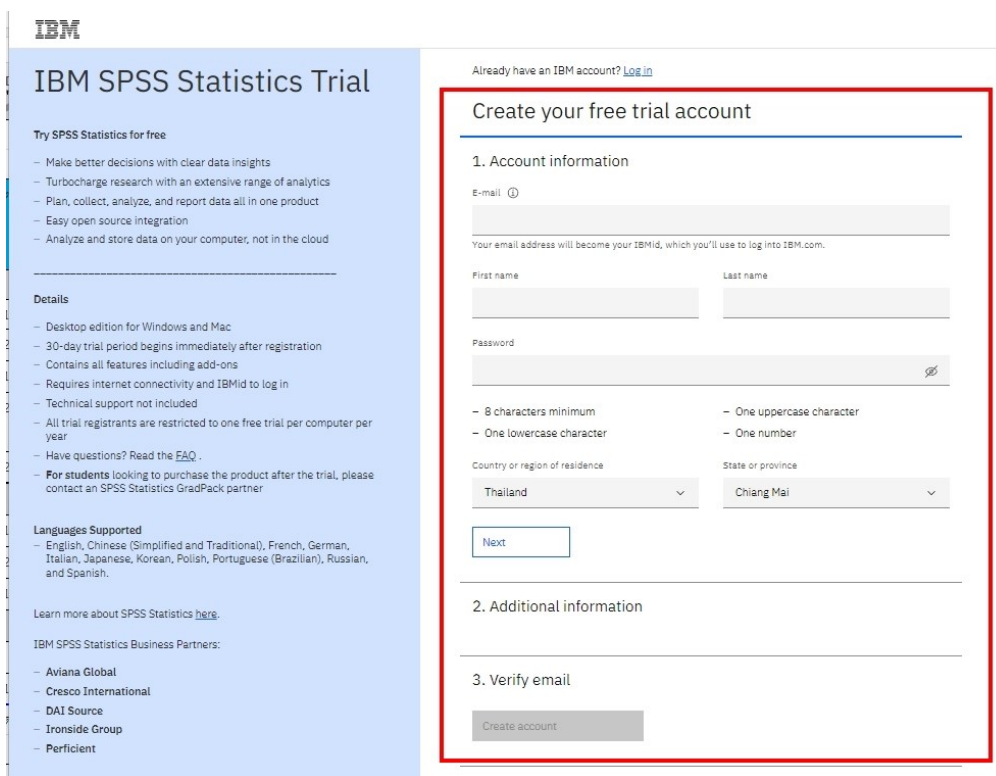

4. หลังจากสร้างบัญชีของ IBM สำเร็จ ระบบจะเปลี่ยนไปที่หน้าของผลิตภัณฑ์ ให้คลิกที่ปุ่ม Download

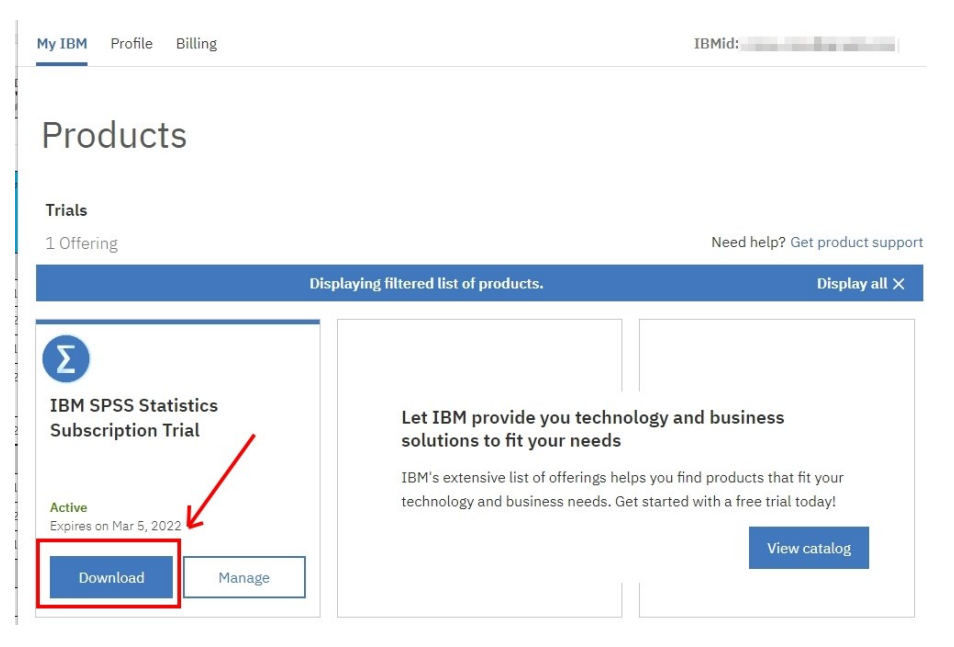

5. เลือกดาวน์โหลดตัวติดตั้งตามระบบปฏิบัติการของเครื่องคอมพิวเตอร์ที่ใช้งาน

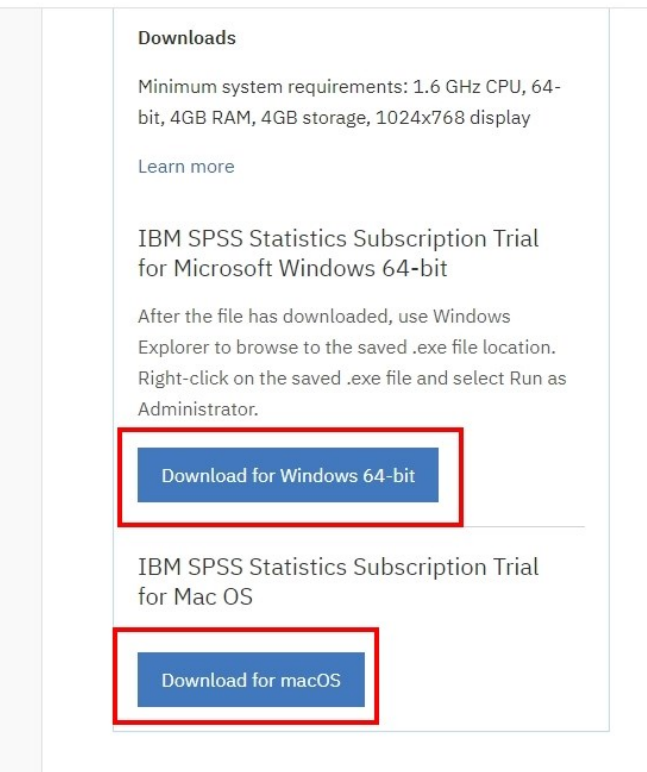

6. หลังจากดาวน์โหลดไฟล์เสร็จแล้ว ให้ดับเบิ้ลคลิกที่ไฟล์ SPSSStatistics.exe

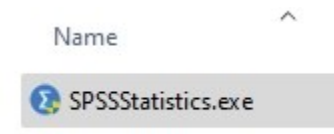

7. ติดตั้งตามขั้นตอนดังรูปต่อไปนี้

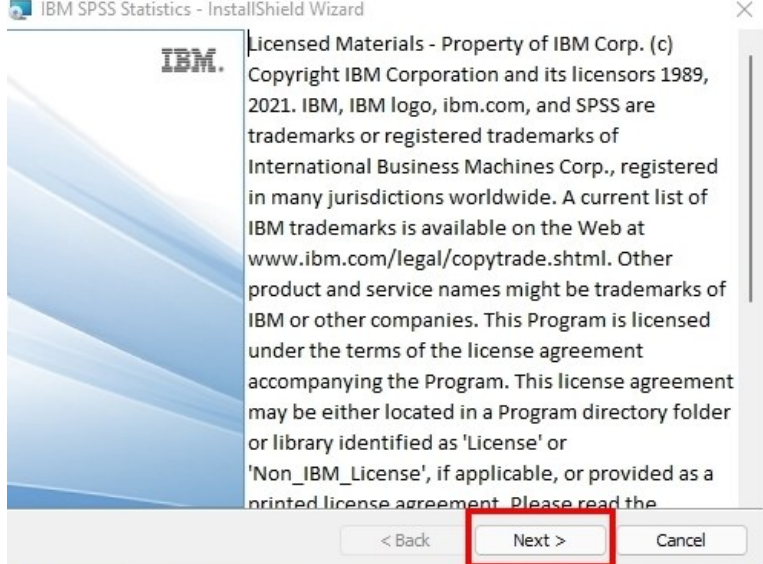

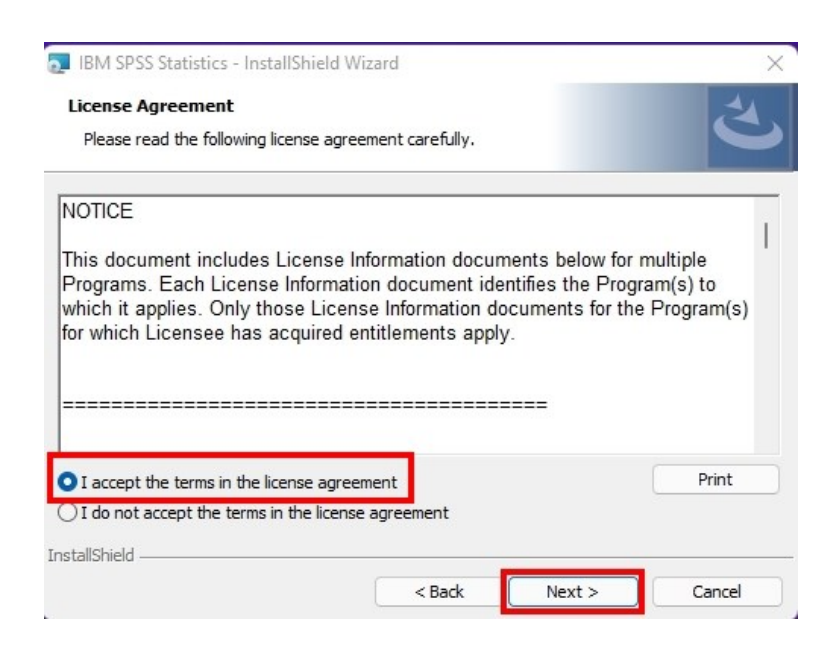

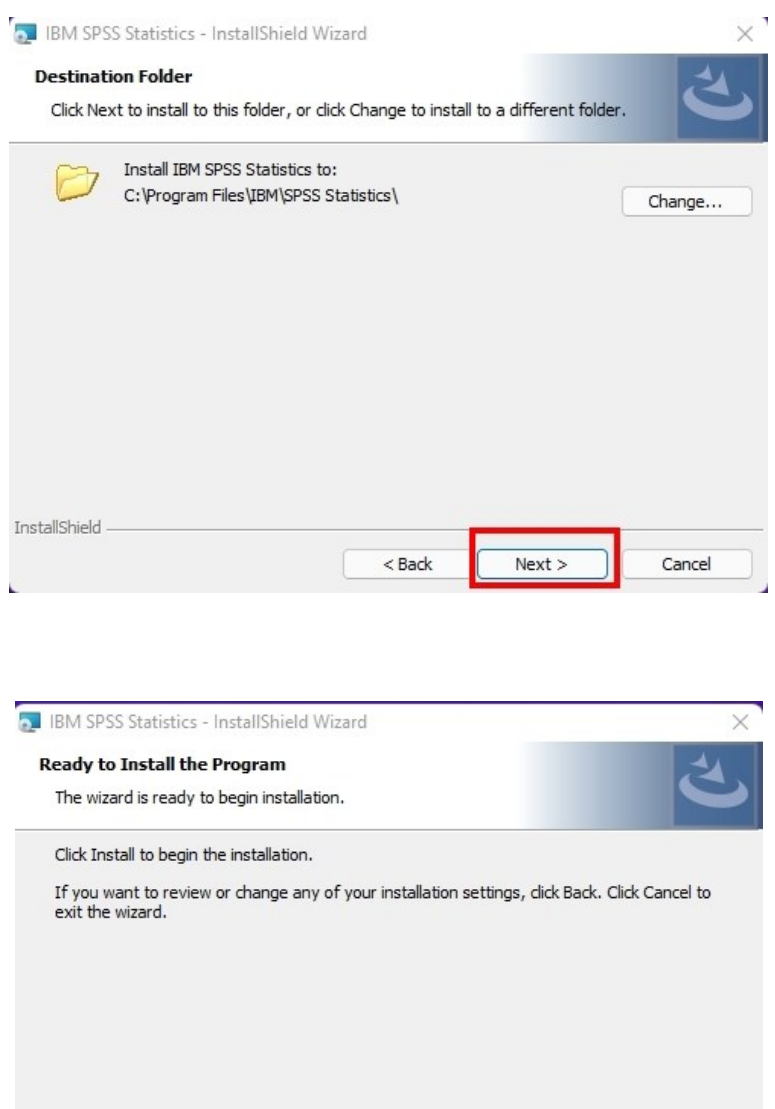

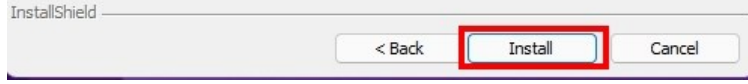

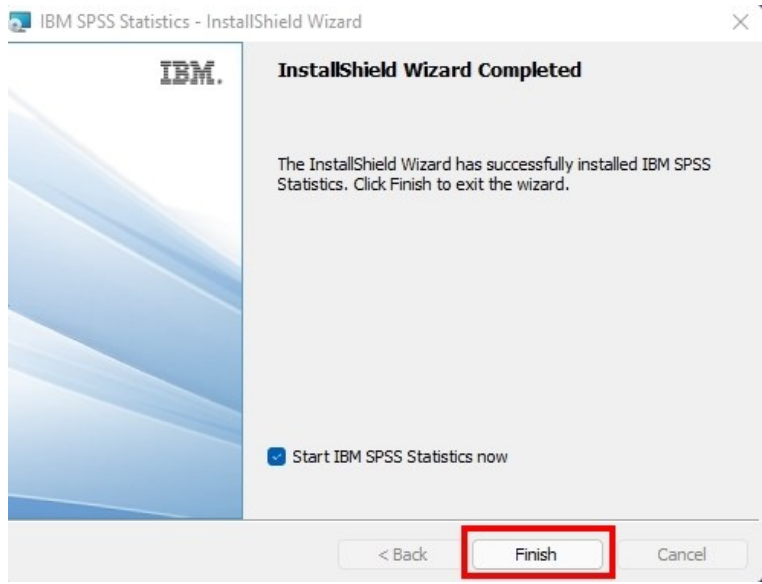

8. หลังจากติดตั้งสำเร็จ ให้ลงชื่อเข้าใช้งานด้วยบัญชี IBM ที่สร้างในขั้นตอนที่ 3.

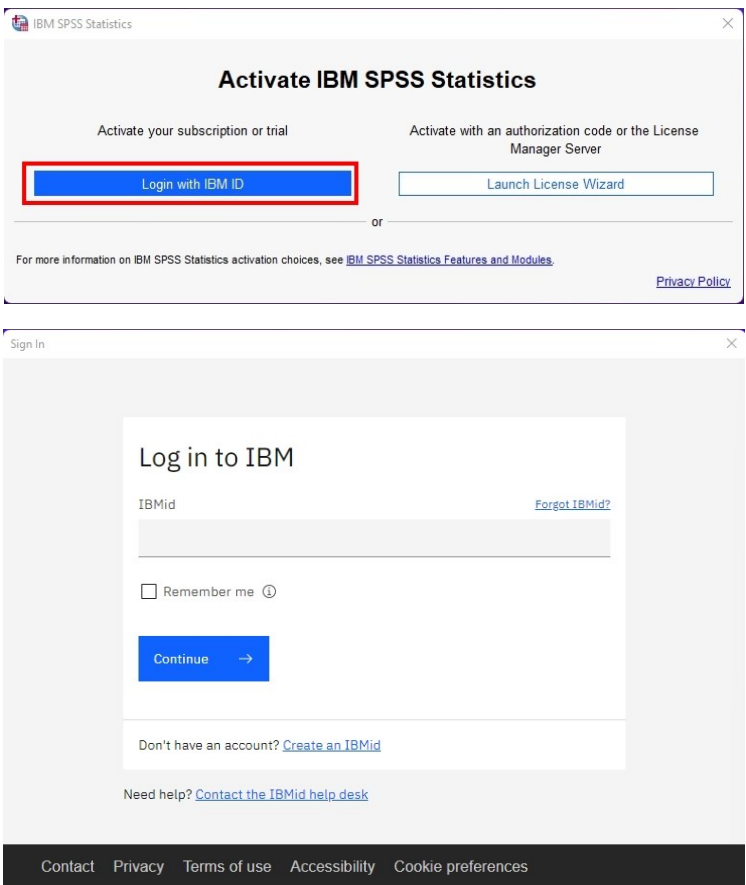

## 9. คลิกที่ปุ่ม Allow access

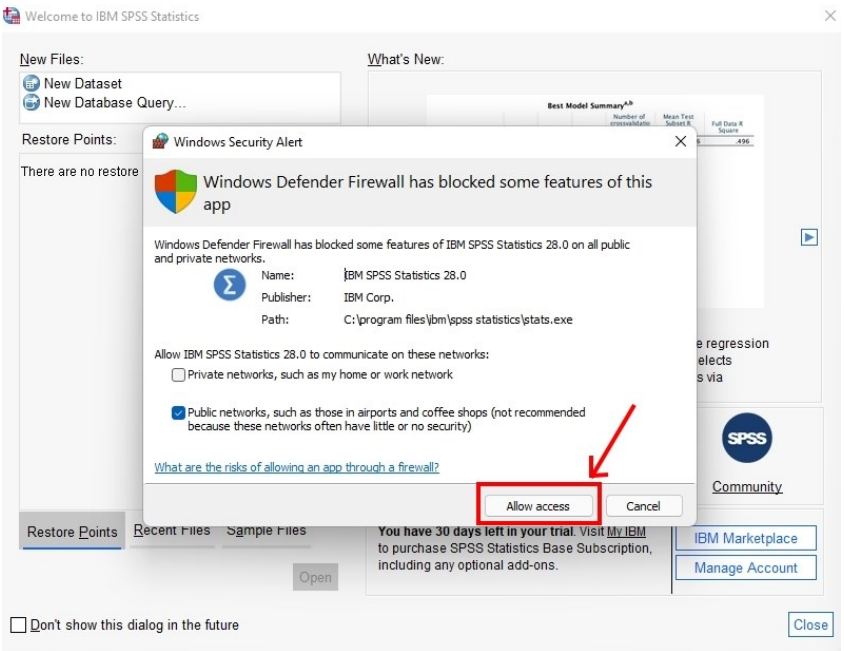

## 10. การติดตั้งเสร็จสมบูรณ์ สามารถใช้งานได้ฟรี 30 วัน

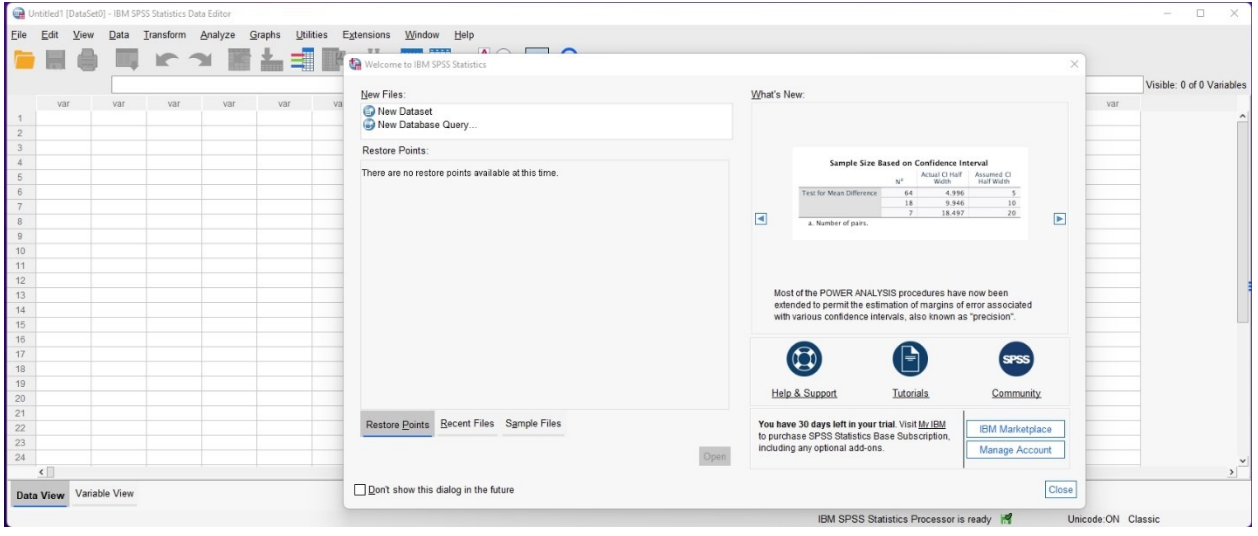